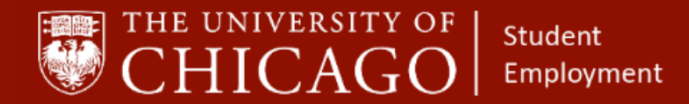

workday@**UCHICAGO** Have a nice Workday

# **Request Compensation Change – Student Employment**

Purpose: This document informs HRPs how to request compensation change for a student position in Workday.

- This business process should be used when a compensation change is being requested outside of the Change Job process.
- If the student is compensated through Period Activity Pay, the Maintain Period Activity Pay Assignment task should be initiated instead of the Request Compensation Change process.

# **1 – From the Student's Record, Initiate Request Compensation Change**

- A. Click on the Related Actions button.
- B. Click on Compensation.
- C. Click on **Request Compensation Change**.

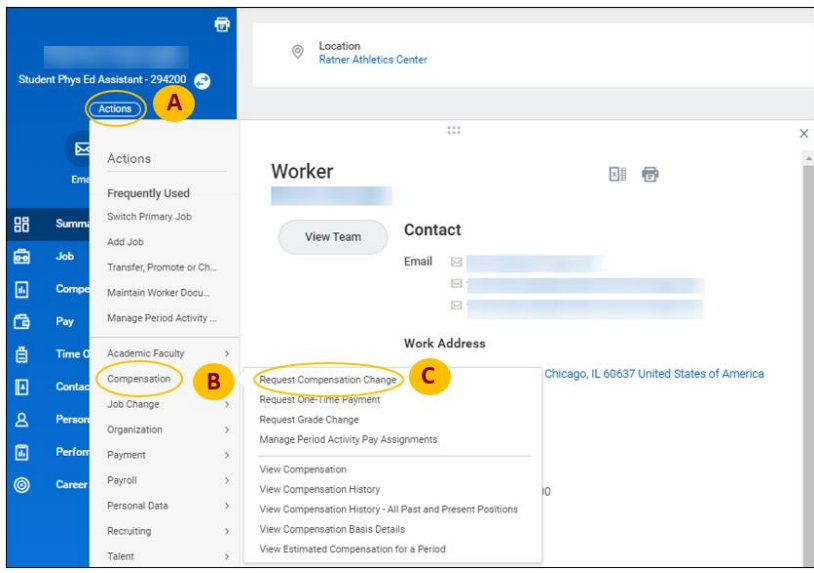

# **2 – Complete Details**

- A. The Effective Date use the actual date that the change was made
- B. The Student Employee's Name will auto-populate
- C. Click on the prompt to select the **Position**.

#### **Information Needed**

- The name of the Student Employee
- **Effective Date of** compensation change

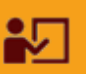

### **Supporting Training:**

*Foundations of Student Employment for HRPs*

**[Click Here to Register](https://training.uchicago.edu/course_detail.php?course_id=1947)** 

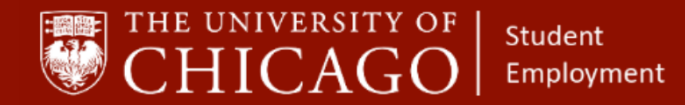

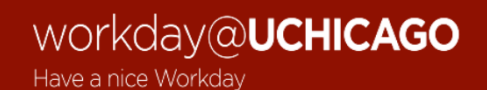

D. Select OK

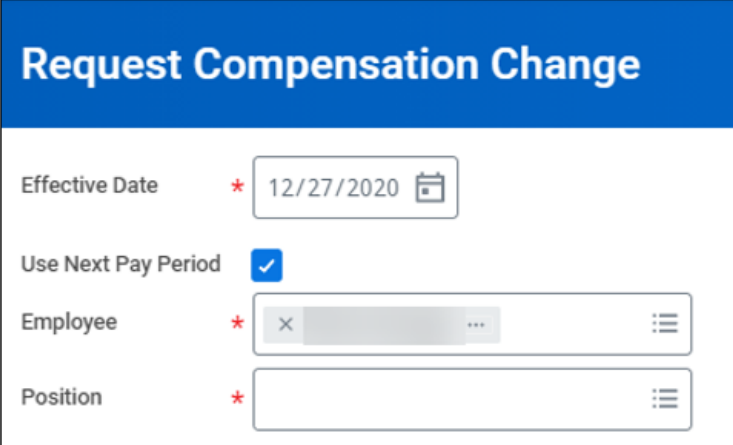

# **3 – Complete Compensation Details**

- A. Click the Edit Icon  $\ell$  to update the Effective Date & Reason
- B. Click on the prompt to select **Request Compensation Change>Adjustment**
- C. Select the Adjustment reason. You may select **Adjustment> Student Wage Adjustment.**

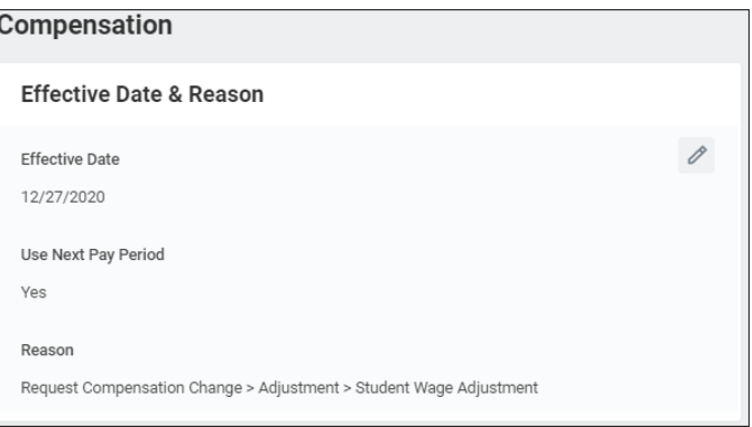

- D. Click the Edit Icon  $\ell$  to update the compensation.
	- o Enter a new Amount or a Percent Change.
- E. Select Submit.
- F. Select Done.

*You have completed the Request Compensation Change process; this information routes to a Student Employment Administrator for approval.*

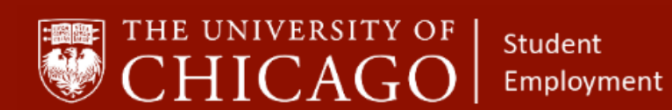

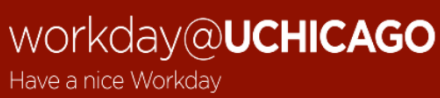